## IoT - Wifi setup for LoRaWAN **BARANI**DESIGN

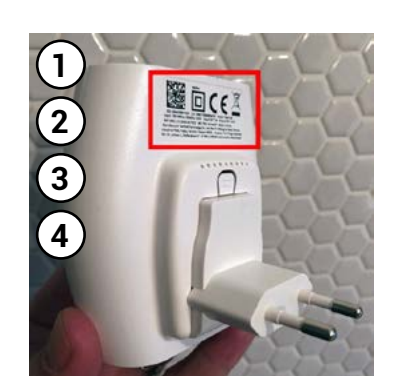

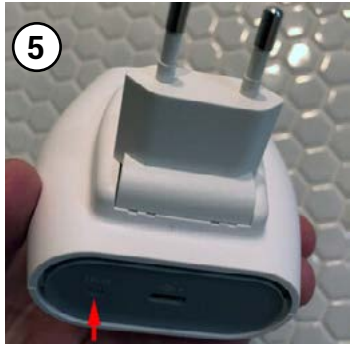

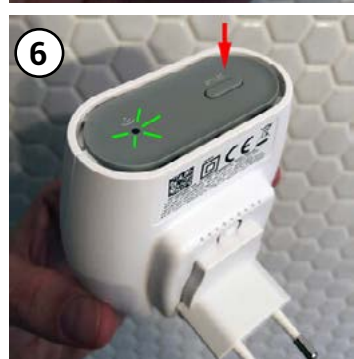

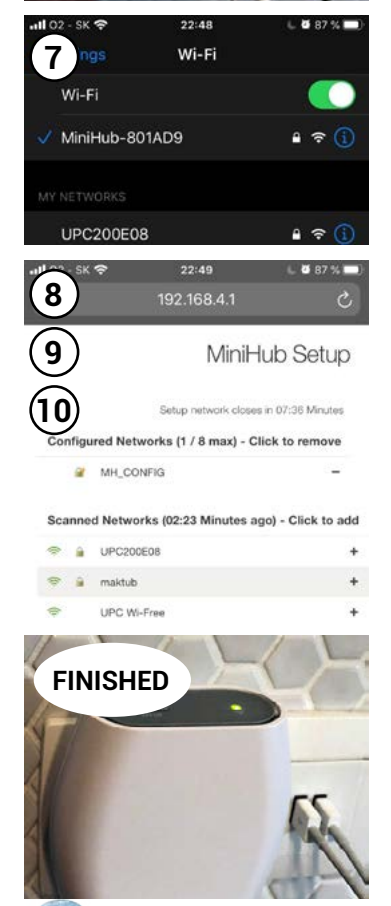

**1**. Gateway EUI is obtained by writing down the fist 6 digits of the 12 digit alphanumeric number located in the top left corner of the sticker below the QR code. This 12 digit number is the gateway ID.

**2**. After the first 6 digits insert **FFFE** and then finish by writing down the last 6 digits.

Example: 58A0CB801AD9 —> 58A0CB**FFFE**801AD9 The gateway EUI is 58A0CB**FFFE**801AD9.

**3**. Write down the gateway Wifi password located after the phrase "WiFi PW:" on the same sticker. This alphanumeric Wifi password will look similar to "nYcnzoH7" and will be required in the next setup steps.

**4**. Prepare your home/office Wifi password also as you will required it later.

## **Plug it into a wall power socket for all of the following steps.**

**5**. Press the reset button for 5 seconds (on the bottom of the gateway (red arrow) next to the USB port), until the light blinks GREEN-RED rapidly for a couple of times.

**6**. Press the SETUP button for 10 seconds (at the top of the gateway (red arrow)), until the light blinks RED rapidly. Gateway's Wifi network SSID named MiniHub-XXXXXX will now be visible where the XXXXXX is the last 6 digits of the gateway ID as recorded in step 5 above.

**7**. Connect to the gateway's newly visible Wifi network using the Wifi password as recorded in step 3 above using your PC or phone. You will have about 10 minutes before the gateway's Wifi disappears again.

**8**. In your phone or PC Web browser access the gateway's MiniHub Setup screen. In your browser address bar type in **192.168.4.1** and press enter to access the WiFi config page.

**9**. Select your home/office Wifi network from the Scanned Networks list and enter in your WiFi network password.

**10**. Select the "Save and Reboot" option at the bottom of the screen.

If everything was entered correctly and working correctly and the gateway can connect to The Things Network (TTN) via your home/office Wifi, the light on top of the gateway will be solid green after about a minute.

**NOTE:** First the gateway will blink GREEN for a few seconds while it connects to your Wifi network. Then, it will blink GREEN-RED for a few seconds while it connects to the CUPS endpoint and fetches all of the necessary information to connect to the LNS traffic endpoint. If your configuration was successful, the LED will be solid GREEN which means that the gateway is connected to the LoRaWAN network and is ready to handle packets.

MeteoHelix IoT weather stations come with pre-configured gateways so that no additional configuration steps are necessary. Your weather station data will shortly start streaming to the allMETEO platform in 10 minute intervals.

**REFERENCES**: The above steps were adapted from the following TTN gateway setup instruction set: [https://www.thethingsnetwork.org/docs/gateways/thething](https://www.thethingsnetwork.org/docs/gateways/thethingsindoor)[sindoor](https://www.thethingsnetwork.org/docs/gateways/thethingsindoor)/